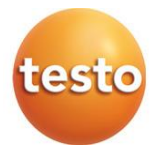

### **testo 512-1 y testo 512-2 Manómetros diferenciales digitales 0560 1512 0560 2512**

Manual de instrucciones

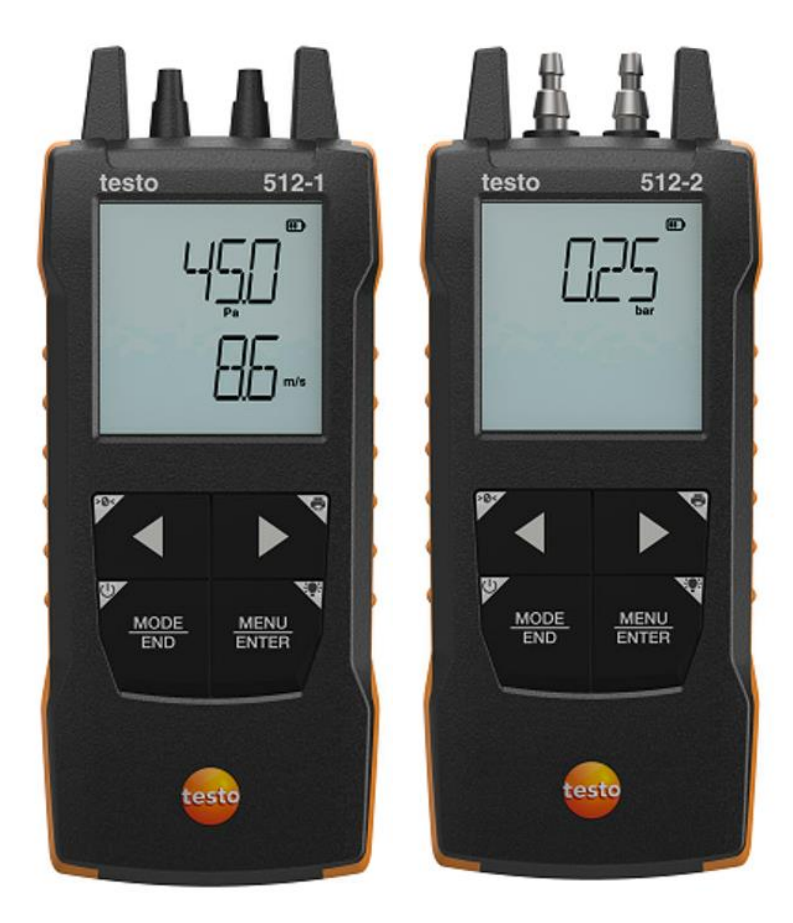

# **Índice**

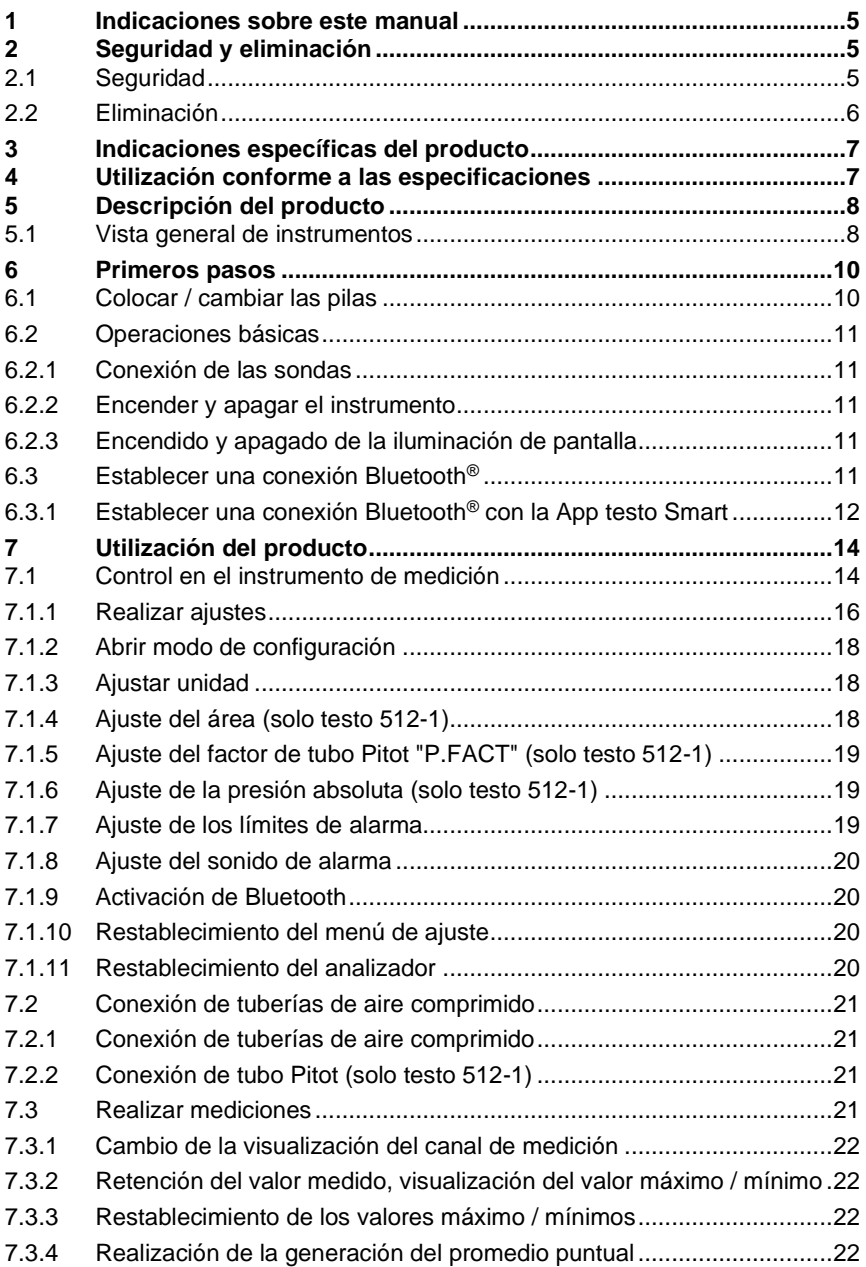

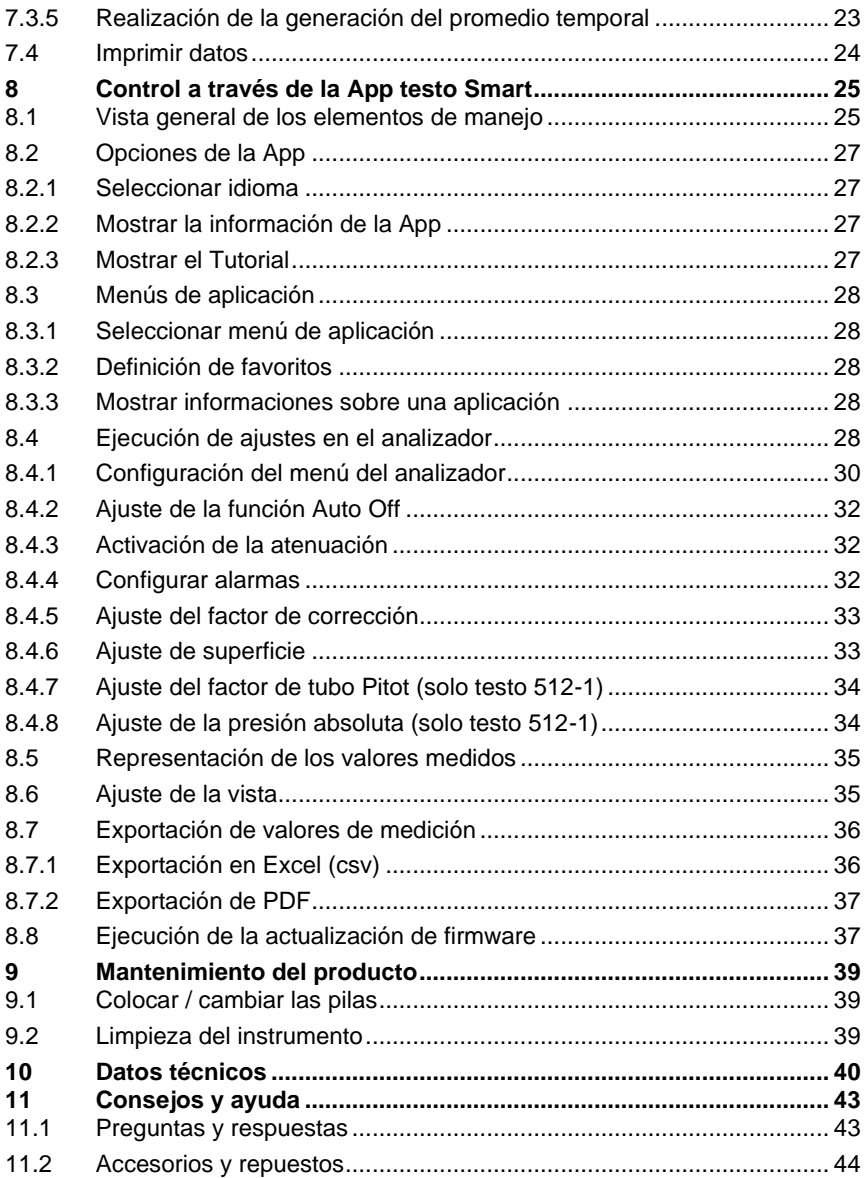

## <span id="page-4-0"></span>**1 Indicaciones sobre este manual**

- El manual de instrucciones forma parte del instrumento.
- Tenga este manual a mano de forma que le resulte fácil consultarlo cuando sea necesario.
- Utilice siempre la versión original y completa de este manual de instrucciones.
- Lea atentamente este manual y familiarícese con el manejo del producto antes de utilizarlo por primera vez.
- Entregue este manual de instrucciones a posteriores usuarios de este producto.
- Preste especial atención a la información de seguridad y a las indicaciones de advertencia para evitar lesiones personales y daños al producto.

## <span id="page-4-1"></span>**2 Seguridad y eliminación**

## <span id="page-4-2"></span>**2.1 Seguridad**

#### **Indicaciones generales de seguridad**

- Utilice el producto solamente de forma adecuada y según su finalidad de uso observando los parámetros especificados en los datos técnicos.
- No fuerce el instrumento.
- No ponga el instrumento en funcionamiento si detecta daños en la carcasa o en los cables conectados.
- Recuerde que los objetos de medición y el entorno pueden entrañar también peligros. siga las normativas de seguridad vigentes en el lugar donde se vayan a realizar las mediciones.
- No almacene el instrumento junto con disolventes.
- No utilice productos desecantes.
- Aténgase a las instrucciones que encontrará en este manual para las tareas de mantenimiento del instrumento. Siga las instrucciones paso a paso.
- Utilice solamente repuestos originales Testo.

#### **Pilas y baterías**

- El uso incorrecto de pilas y baterías puede hacer que estas se dañen, causar lesiones por descargas eléctricas, fuego o pérdidas de líquidos químicos.
- Coloque las pilas y baterías proporcionadas tal y como se indica en el manual de instrucciones.
- No cortocircuite las pilas ni las baterías.
- No abra las pilas ni las baterías y no las modifique.
- No exponga las pilas y baterías a golpes fuertes, agua, fuego ni temperaturas superiores a 60 °C.
- No almacene las pilas y baterías cerca de objetos metálicos.
- En caso de contacto con líquido de baterías: Lávese bien la zona afectada con agua y consulte a un médico si es necesario.
- No utilice pilas ni baterías con pérdidas o dañadas.

#### **Indicaciones de seguridad**

Preste siempre atención a la información marcada con los siguientes símbolos. Respete las medidas de precaución indicadas.

**A** PFLIGRO

¡Peligro de muerte!

**A** ADVERTENCIA

Avisa sobre posibles lesiones graves.

#### **A PRECAUCIÓN**

Avisa sobre posibles lesiones menores.

#### **ATENCIÓN**

Avisa sobre posibles daños materiales.

### <span id="page-5-0"></span>**2.2 Eliminación**

- Elimine las baterías defectuosas o agotadas según las disposiciones legales vigentes.
- Una vez finalizada su vida útil, lleve el producto a un centro de reciclaje especial para equipos eléctricos y electrónicos (tenga en cuenta las leyes vigentes en su país) o devuelva el producto a Testo para su eliminación.

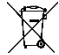

• N.° de reg. WEEE DE 75334352

## <span id="page-6-0"></span>**3 Indicaciones específicas del producto**

- ¡No ejecutar mediciones en piezas conductoras de tensión!
- No exponer las empuñaduras ni las líneas de alimentación a temperaturas superiores a 70 °C, a menos que estén expresamente autorizadas para el uso a temperaturas altas. Los datos sobre la temperatura que se muestran en las sondas/sensores se refieren únicamente al rango de medición de los sensores.
- Abrir el analizador únicamente en aquellos casos explícitamente indicados en la documentación con fines de mantenimiento y reparación.

## <span id="page-6-1"></span>**4 Utilización conforme a las especificaciones**

Los analizadores testo 512-1 y testo 512-2 son manómetros digitales compactos con compensación de temperatura para la medición de la sobrepresión positiva y negativa, así como de la presión diferencial de gases no agresivos. Su uso está destinado exclusivamente a recintos interiores.

Con el analizador testo 512-1 también es posible medir la velocidad de flujo mediante un tubo Pitot.

El producto ha sido concebido para las siguientes tareas/áreas:

- Medición en sistemas de calefacción, ventilación y climatización
- Servicio al cliente y trabajos de mantenimiento
- Rango de medición hasta 200 hPa (testo 512-1)
- Rango de medición hasta 2000 hPa (testo 512-2)

El producto no debe utilizarse:

- En áreas potencialmente explosivas
- Para mediciones de diagnóstico en el área médica

## <span id="page-7-0"></span>**5 Descripción del producto**

### <span id="page-7-1"></span>**5.1 Vista general de instrumentos**

**testo 512-1**

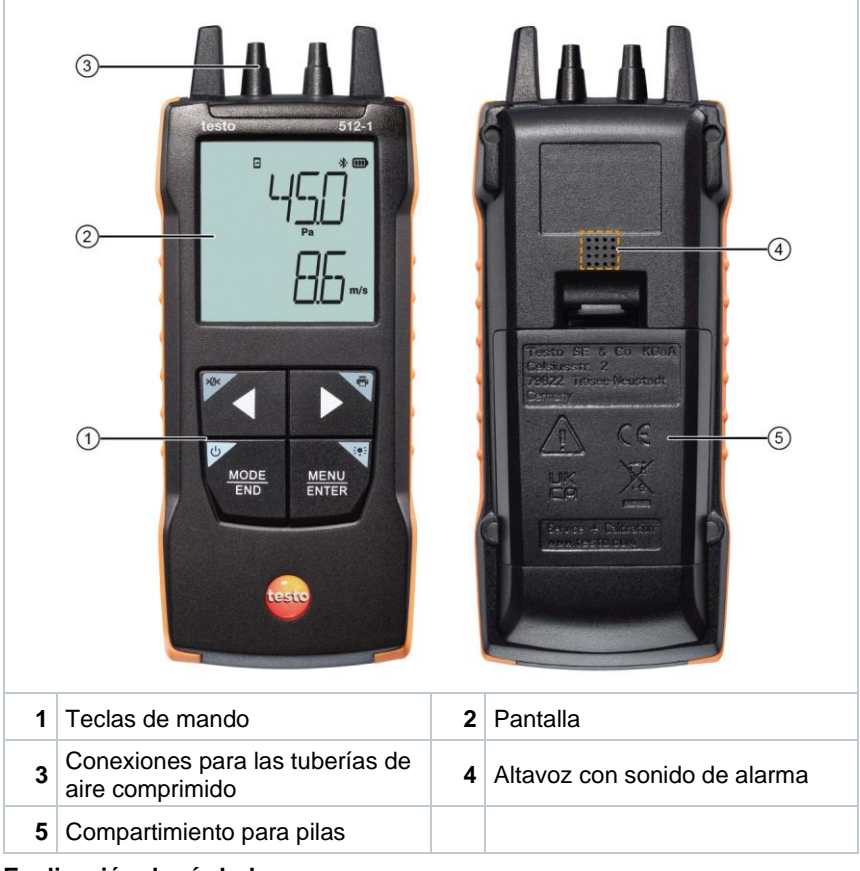

#### **Explicación de símbolos**

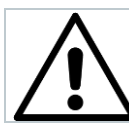

Observar el manual de instrucciones

#### **testo 512-2**

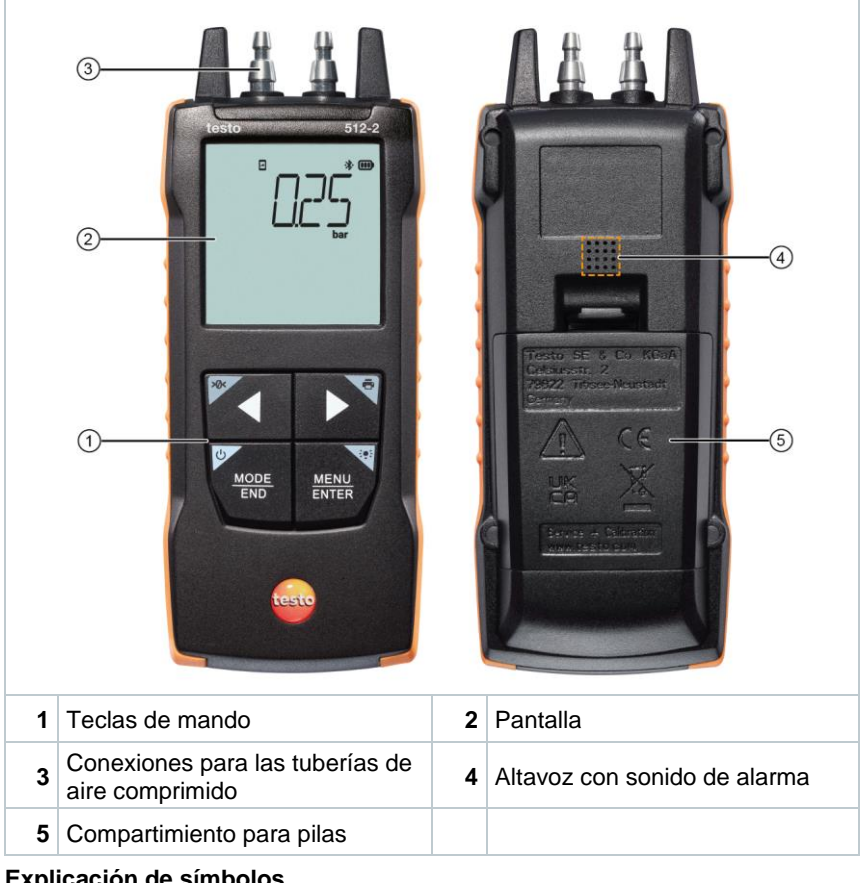

#### **Explicación de símbolos**

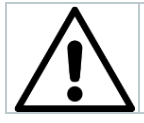

Observar el manual de instrucciones

## <span id="page-9-0"></span>**6 Primeros pasos**

### <span id="page-9-1"></span>**6.1 Colocar / cambiar las pilas**

**ADVERTENCIA**

**Peligro de lesiones graves al usuario y/o destrucción del instrumento. Existe el peligro de explosión si se sustituyen las pilas por un tipo erróneo.**

**- Utilizar únicamente pilas alcalinas no recargables.**

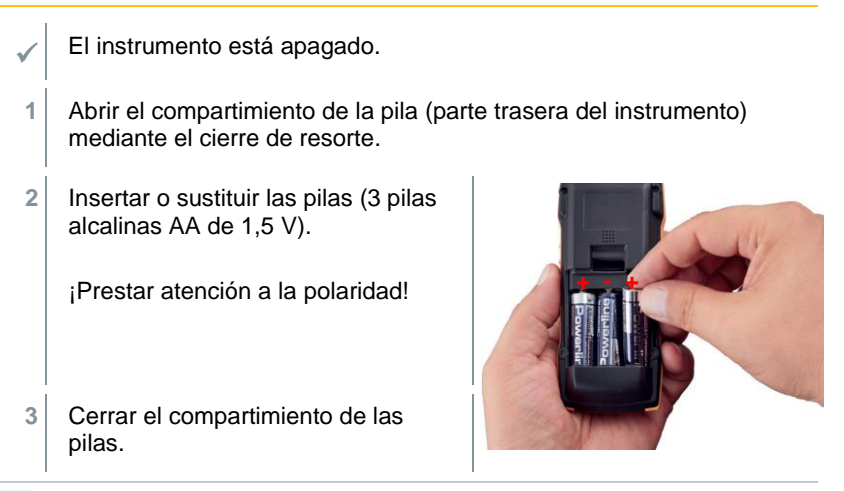

Si el aparato no se va a utilizar durante mucho tiempo: Retire las pilas usadas.

#### **Explicación de símbolos**

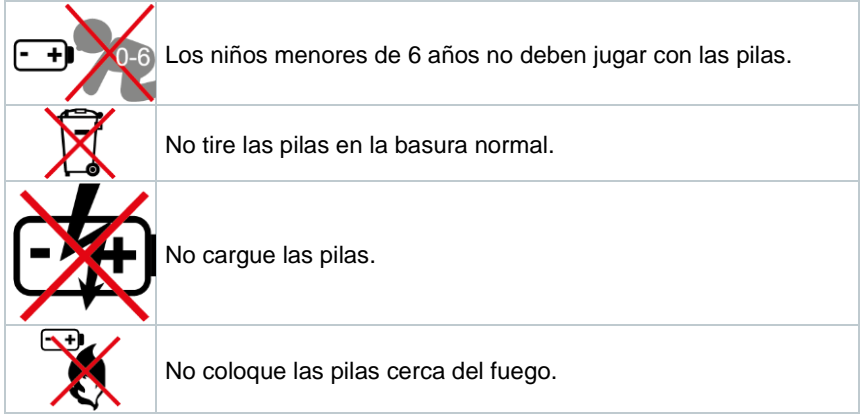

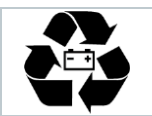

Las pilas pueden reciclarse.

## <span id="page-10-0"></span>**6.2 Operaciones básicas**

### <span id="page-10-1"></span>**6.2.1 Conexión de las sondas**

Las sondas necesarias están conectadas fijamente o integradas. No es posible una conexión de otras sondas.

### <span id="page-10-2"></span>**6.2.2 Encender y apagar el instrumento**

#### **Encender**

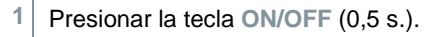

Se abre la vista de medición:

El valor medido actual se visualiza o aparece **-----** si no hay ningún valor medido.

#### **Apagar**

**1** Presionar la tecla **ON/OFF** de forma prolongada (2 s.).

 $\blacktriangleright$  La visualización de la pantalla se apaga.

#### <span id="page-10-3"></span>**6.2.3 Encendido y apagado de la iluminación de pantalla**

El analizador está encendido.

**1** Presionar la tecla **MENU/ENTER** de forma prolongada (2 s).

La iluminación de pantalla se enciende o se apaga.

## <span id="page-10-4"></span>**6.3 Establecer una conexión Bluetooth®**

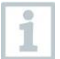

El instrumento puede conectarse a la **App testo Smart** a través de la conexión por Bluetooth®.

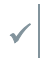

El analizador está encendido y el modo de configuración está abierto.

 Activar Bluetooth ("ON") con **◄** / **►** <sup>y</sup> confirmar con **MENU/ENTER**.

Mientras que el instrumento intenta establecer una conexión por Bluetooth<sup>®</sup>, el icono <sup>\*</sup> parpadea en la pantalla.

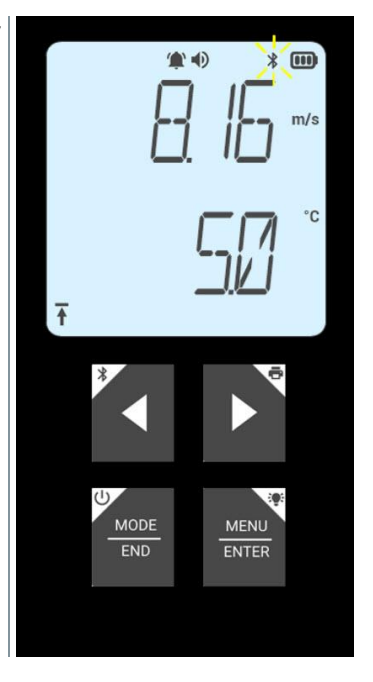

#### <span id="page-11-0"></span>**6.3.1 Establecer una conexión Bluetooth® con la App testo Smart**

Para establecer una conexión a través de Bluetooth® se requiere una tablet o un smartphone que tenga instalada la App testo Smart.

Encontrará esta App en la AppStore para los dispositivos iOS o en Play Store para los dispositivos Android.

Compatibilidad:

Requiere iOS 12.0 o superior / Android 6.0 o superior, requiere Bluetooth® 4.2.

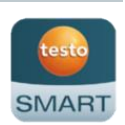

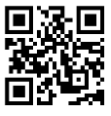

Bluetooth<sup>®</sup> está activado en el instrumento de medición.

**1** Abrir la App testo Smart.

La App busca automáticamente dispositivos Bluetooth<sup>®</sup> en el entorno.

**2** Revise en el menú **Sensores** si el instrumento deseado está conectado.

i

- Si es necesario, apague y encienda nuevamente el instrumento que se debe conectar para reiniciar el módulo de conexión.
- Si la App testo Smart está conectada al instrumento de medición, en la pantalla del instrumento de medición se visualiza el símbolo  $\ddot{\ddot{\xi}}$ .

El instrumento de medición sincroniza automáticamente sus ajustes de fecha y hora con la App testo Smart.

## <span id="page-13-0"></span>**7 Utilización del producto**

En términos técnicos, la exactitud del sensor mejora con un mayor tiempo de funcionamiento del sensor.

Para mediciones exactas en ppm o calibraciones, el instrumento debe estar encendido por lo menos 10 minutos (después de la fase de calentamiento).

Observe que el instrumento se apaga automáticamente y de forma estándar tras 10 minutos sin actividad. Esto puede evitarse desactivando la función de apagado automático (véase el capítulo 6.2.1).

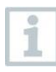

i

Los mecheros solo son aptos de forma limitada para una prueba de funcionamiento debido a las diferentes mezclas de gas líquido utilizadas en los mecheros convencionales y a la selectividad del sensor basada en el gas ajustado (botón GAS).

### <span id="page-13-1"></span>**7.1 Control en el instrumento de medición**

El instrumento está encendido.

La **App testo Smart** está instalada en el smartphone y conectada al instrumento a través de Bluetooth®.

Los ajustes y el control se ejecutan en el instrumento o a través de la App.

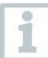

Si el instrumento de medición está conectado a la **App testo Smart** solo es posible realizar ajustes a través de la App. En este caso, el analizador permanece en la vista de medición y los demás menús., por ejemplo, los ajustes, no pueden abrirse.

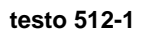

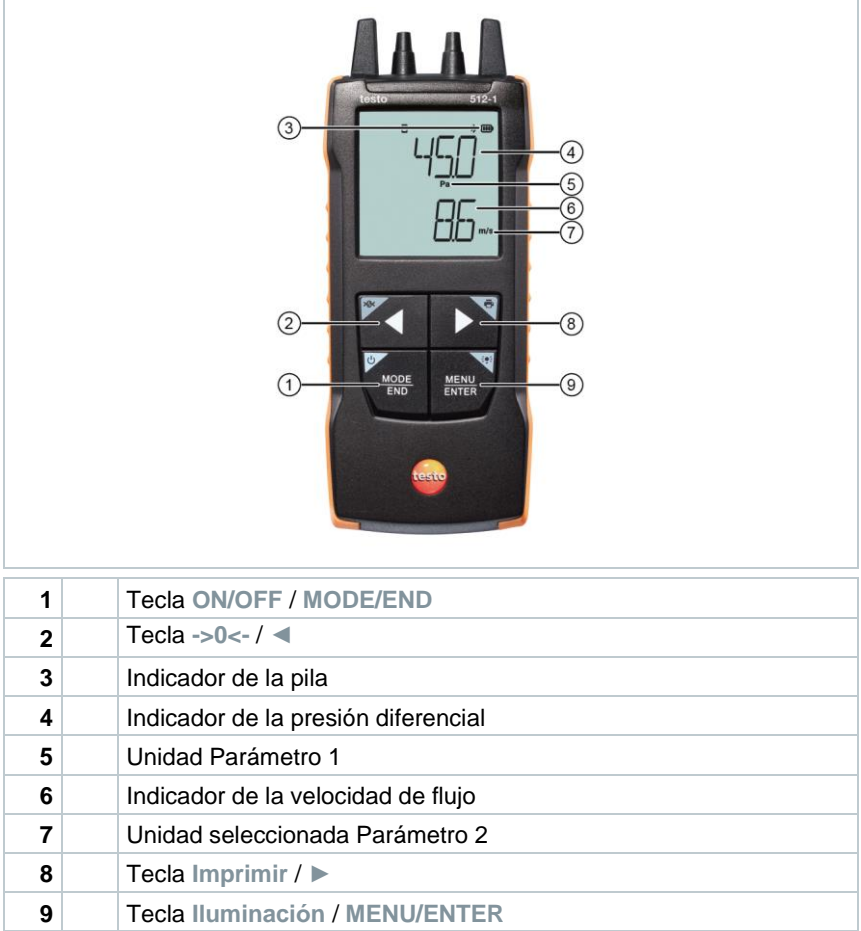

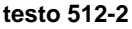

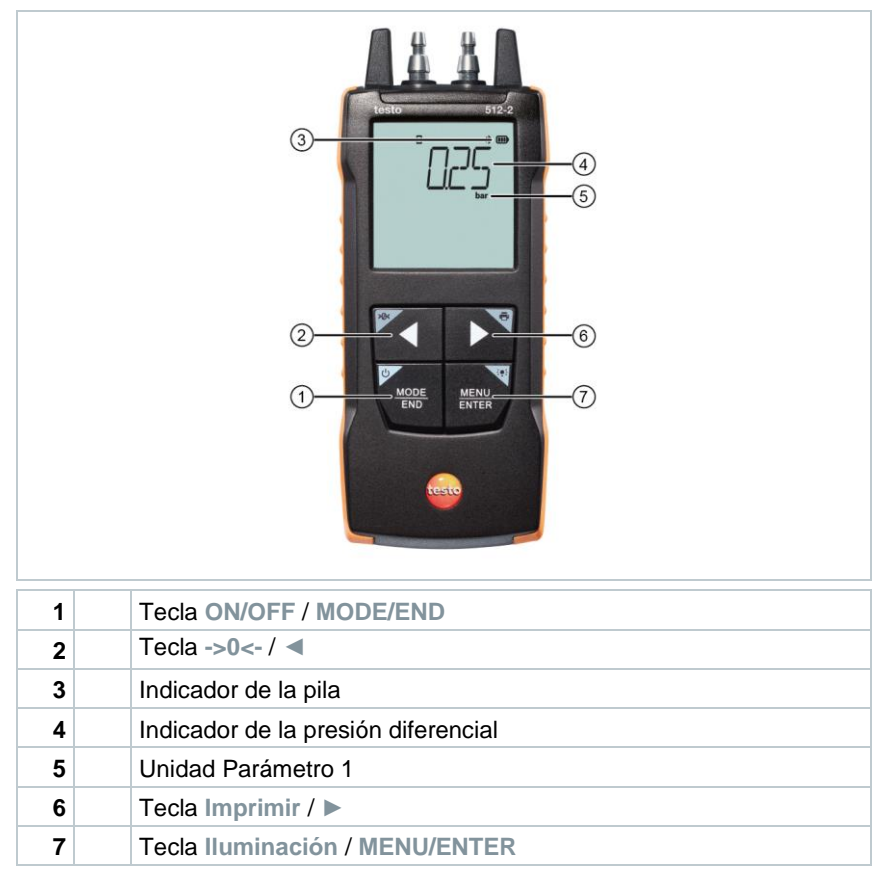

### <span id="page-15-0"></span>**7.1.1 Realizar ajustes**

#### **Seleccionar funciones, abrir y ajustar**

**1** Presionar la tecla respectiva para seleccionar las funciones

#### **Segunda asignación (presión prolongada)**

Todas las teclas con una esquina blanca tienen una segunda asignación que puede seleccionarse pulsando la tecla de forma prolongada (1 s).

#### **Funciones que se pueden ajustar**

Asegúrese de ajustar bien las preferencias: Todos los ajustes se aplican inmediatamente, no existe ninguna función para cancelar.

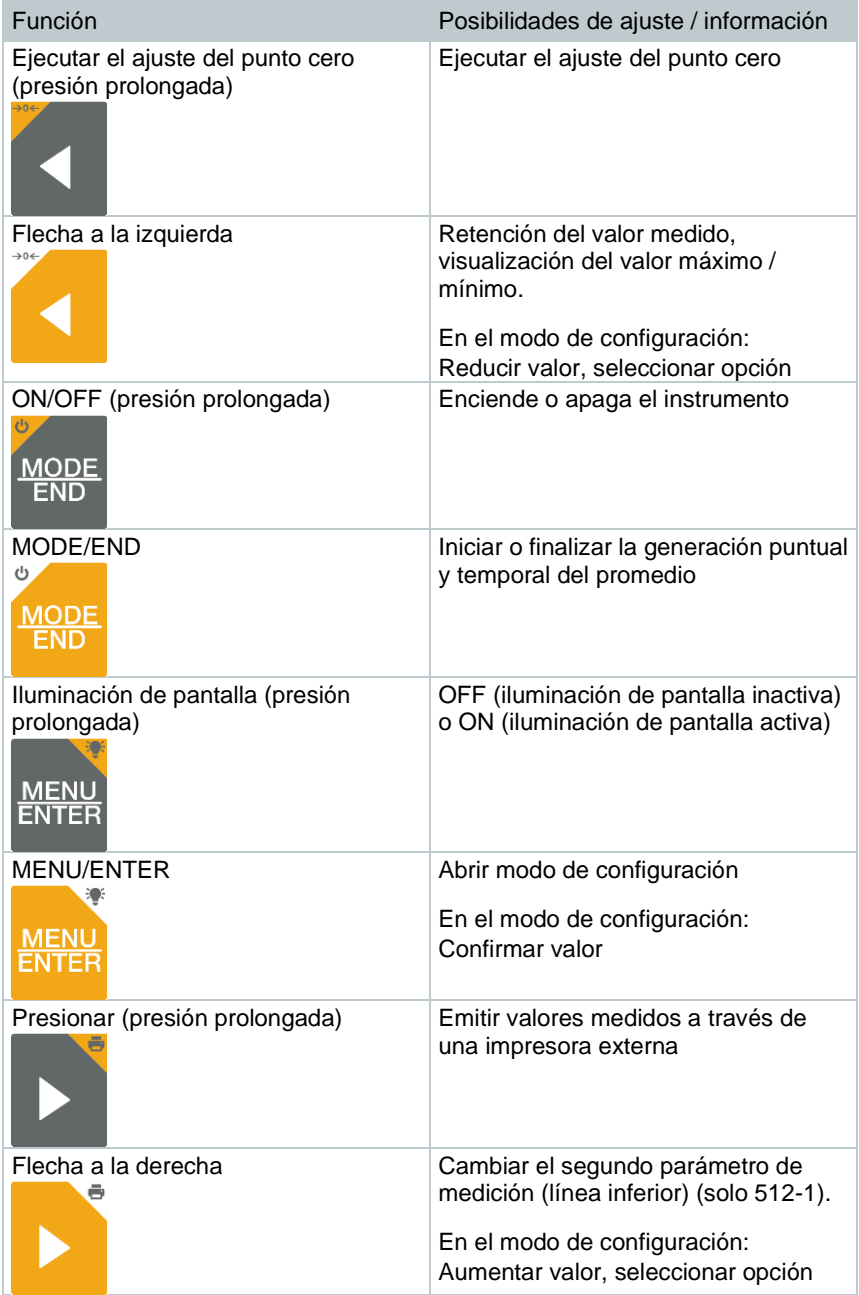

#### <span id="page-17-0"></span>**7.1.2 Abrir modo de configuración**

- El instrumento está encendido y se encuentra en la vista de medición.
- **1** Presionar **MENU/ENTER** hasta que cambie la visualización en la pantalla.
- El instrumento se encuentra ahora en el modo de configuración.
- Con **MENU/ENTER** es posible conmutar a la siguiente función. Es posible salir del modo de configuración en cualquier momento. Para ello, presione **MODE/END** hasta que el instrumento haya cambiado a la vista de medición. Los cambios realizados en el modo de configuración se guardan.

### <span id="page-17-1"></span>**7.1.3 Ajustar unidad**

- ✓ El modo de configuración está abierto, se muestra "UNITS".
- **1** Mediante **◄** / **►** es posible seleccionar entre las unidades de medida métricas ("METR") e imperiales ("IMPER") y confirmar con **MENU/ENTER**.
- $\blacktriangleright$  La unidad ajustada actualmente parpadea.
- **2** Ajustar la unidad deseada con **◄** / **►** y confirmar con **MENU/ENTER**.

#### <span id="page-17-2"></span>**7.1.4 Ajuste del área (solo testo 512-1)**

- ✓ El modo de configuración está abierto, se muestra "AREA".
- **1** Seleccionar con **◄** / **►** si la superficie de la sección transversal se debe ingresar en m² o en mm² y confirmar con **MENU/ENTER**.
- **2** Ajustar la superficie de la sección transversal con **◄** / **►** y confirmar con **MENU/ENTER**.

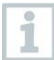

El analizador puede mostrar máx. 5 dígitos en la pantalla (99999 mm²). ¡Sin embargo, no es posible hacer conversiones de m² a mm² con un valor superior a 0,09 m²!

#### <span id="page-18-0"></span>**7.1.5 Ajuste del factor de tubo Pitot "P.FACT" (solo testo 512-1)**

El factor de tubo Pitot depende del tubo Pitot utilizado.

Tubos Pitot Prandl (modelo: 0635 2045, 0635 2145, 0635 2345): Factor de tubo de Pitot: 1,00.

Tubos Pitot rectos (modelo: 0635 2043, 0635 2143, 0635 2243): Factor de tubo de Pitot: 0.67.

Para tubos de Pitot de otros fabricantes, consulte el factor de tubo de Pitot en el manual de instrucciones o consulte al proveedor.

✓ El modo de configuración está abierto, se muestra "P.FACT".

**1** Ajustar el factor de tubo Pitot con **◄** / **►** y confirmar con **MENU/ENTER**.

**El analizador muestra "T\_AMB" y la temperatura ambiental medida** por última vez.

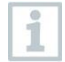

i

La temperatura ambiental se requiere y se mide para los cálculos internos en el analizador, pero no se visualiza como un parámetro de medición propio en la vista de medición.

#### <span id="page-18-1"></span>**7.1.6 Ajuste de la presión absoluta (solo testo 512-1)**

La presión absoluta es necesaria para compensar la presión del valor medido de la velocidad de flujo.

La presión absoluta debe medirse con un instrumento adicional o consultarse en la oficina responsable del estado del tiempo.

✓ El modo de configuración está abierto, se muestra "P\_ABS".

**1** Ajustar la presión absoluta con **◄** / **►** y confirmar con **MENU/ENTER**.

#### <span id="page-18-2"></span>**7.1.7 Ajuste de los límites de alarma**

El modo de configuración está abierto, se muestra "<sup>1</sup> mín.".

**1** Ajustar el límite de alarma inferior con **◄** / **►** y confirmar con **MENU/ENTER**.

Se muestra "<sup>"</sup> máx."

**2** Ajustar el límite de alarma superior con **◄** / **►** y confirmar con **MENU/ENTER**.

#### <span id="page-19-0"></span>**7.1.8 Ajuste del sonido de alarma**

El modo de configuración está abierto, se muestra " <sup>....</sup>) ".

**1** Activar/desactivar ("ON" / "OFF") el sonido de alarma con **◄** / **►** y confirmar con **MENU/ENTER**.

### <span id="page-19-1"></span>**7.1.9 Activación de Bluetooth**

- El modo de configuración está abierto, se muestra " $\frac{1}{2}$ ".
- **1** Activar/desactivar ("ON" / "OFF") Bluetooth con **◄** / **►** y confirmar con **MENU/ENTER**.

### <span id="page-19-2"></span>**7.1.10 Restablecimiento del menú de ajuste**

- ✓ El modo de configuración está abierto, se muestra "M.RES" (restablecimiento de menú).
- **1** Confirmar la opción deseada con **◄** / **►** y confirmar con **MENU/ENTER**:
	- o NO: No restablecer.
	- o YES: Restablecer. Aquí se muestran nuevamente todos los menús que se habían ocultado con la App testo Smart.
- El instrumento regresa a la vista de medición.

### <span id="page-19-3"></span>**7.1.11 Restablecimiento del analizador**

✓ El modo de configuración está abierto, se muestra "RESET".

**1** Confirmar la opción deseada con **◄** / **►** y confirmar con **MENU/ENTER**:

- o NO: No restablecer.
- o YES: Restablecer. El instrumento se restablece a los ajustes de fábrica.
- El instrumento regresa a la vista de medición.

### <span id="page-20-0"></span>**7.2 Conexión de tuberías de aire comprimido**

#### <span id="page-20-1"></span>**7.2.1 Conexión de tuberías de aire comprimido**

**1** Enchufar las tuberías de aire comprimido (4 o 6 mm) en la boquilla de conexión de presión con el signo correcto:

- o Medición de sobrepresión positiva (+)
- o Medición de sobrepresión negativa (-)
- o Medición de presión diferencial (+ -)

### <span id="page-20-2"></span>**7.2.2 Conexión de tubo Pitot (solo testo 512-1)**

**1** Enchufar las tuberías de aire comprimido (4 o 6 mm) en la boquilla de conexión de presión con el signo correcto.

**2** Enchufar las tuberías de aire comprimido en los terminales de conexión del tubo Pitot.

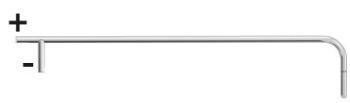

## <span id="page-20-3"></span>**7.3 Realizar mediciones**

El instrumento está encendido y se encuentra en la vista de medición.

**1** Colocar el instrumento de medición en la posición en que se debe realizar la medición (posición de uso).

Los valores medidos pueden distorsionarse debido a un cambio de la posición del analizador. La posición del analizador no puede modificarse después de un ajuste del punto cero. Antes de cualquier medición ejecute un ajuste del punto cero para compensar los errores de posición y una deriva a largo plazo del punto cero.

Un ajuste del punto cero solo es posible ente 0 y 25% del rango de medición.

**2** Realizar un ajuste del punto cero con las conexiones de presión abiertas:

Presionar **◄** por un tiempo prolongado.

**3** Conectar las tuberías de aire comprimido al sistema de presión o posicionar el tubo Pitot y leer los valores medidos.

#### <span id="page-21-0"></span>**7.3.1 Cambio de la visualización del canal de medición**

**1** Cambiar la visualización del segundo parámetro entre velocidad (m/s, fpm) y caudal ( $m<sup>3</sup>/h$ , cfm,  $1/s$  (solo 512-1)); Presionar **►**.

#### <span id="page-21-1"></span>**7.3.2 Retención del valor medido, visualización del valor máximo / mínimo**

El valor medido actual puede retenerse. Los valores máximos y mínimos desde el último encendido del instrumento pueden mostrarse en la vista estándar o durante una medición puntual o temporal.

**1** Presionar varias veces **◄** hasta que se visualice el valor deseado.

 $\begin{array}{c|c}\n\end{array}$  Se muestra de forma continua:<br>  $\begin{array}{c}\n\end{array}$  Se muestra de forma continua:

- o Hold: valor medido retenido
- $\circ$  Máx.: Valor máximo
- o Mín.: Valor mínimo
- o Valor medido actual

#### <span id="page-21-2"></span>**7.3.3 Restablecimiento de los valores máximo / mínimos**

Los valores máximos / mínimos de todos los canales pueden restablecerse al valor medido actual.

- **1** Presionar varias veces **◄** hasta que se visualice Máx. o Mín.
- **2** Mantener presionado **◄** (aprox. 2 s).

 Todos los valores máximos o mínimos se restablecen al valor medido actual.

#### <span id="page-21-3"></span>**7.3.4 Realización de la generación del promedio puntual**

- **1** Presionar **MODE/END**.
- $\blacktriangleright$   $\heartsuit$  parpadea.

El número de los valores medidos se muestra en la línea superior, el valor medido actual se muestra en la línea inferior.

2 Aceptar los valores medidos (el número deseado):

Presionar (varias veces) **MENU/ENTER**.

**3** Finalizar la medición y calcular el promedio:

Presionar **MODE/END**.

 $\mathbb{P} \left| \right.$   $\circledcirc$  y  $\mathbb{C}$  parpadean.

Se visualizan el número de los valores medidos y el promedio puntual calculado.

**4** Volver a cambiar a la vista de medición:

Presionar **MODE/END**.

#### <span id="page-22-0"></span>**7.3.5 Realización de la generación del promedio temporal**

**1** Presionar dos veces **MODE/END**.

- $\blacktriangleright$   $\heartsuit$  parpadea.
- El tiempo de medición transcurrido (mm:ss) se muestra en la línea superior, el valor medido actual se muestra en la línea inferior.
- **2** Iniciar medición:

Presionar **MENU/ENTER**.

**3** Interrumpir / continuar la medición:

Presionar respectivamente **MENU/ENTER**.

**4** Finalizar la medición y calcular el promedio:

Presionar **MODE/END**.

 $\|\Theta_{\nu}$   $\sim$  parpadean.

Se visualizan la duración de la medición y el promedio temporal calculado.

**5** Volver a cambiar a la vista de medición:

Presionar **MODE/END**.

### <span id="page-23-0"></span>**7.4 Imprimir datos**

i

Una impresora testo Bluetooth<sup>®</sup>/IRDA (modelo 0554 0621) está conectada mediante Bluetooth y encendida.

La fase de inicialización puede tomar hasta 30 segundos durante el establecimiento de la primera conexión entre un analizador testo y la impresora testo Bluetooth®/IRDA.

- **1** Presionar **►** de forma prolongada para transferir los datos a la impresora.
- Se imprimen los datos (el LED en la impresora se ilumina en color verde).

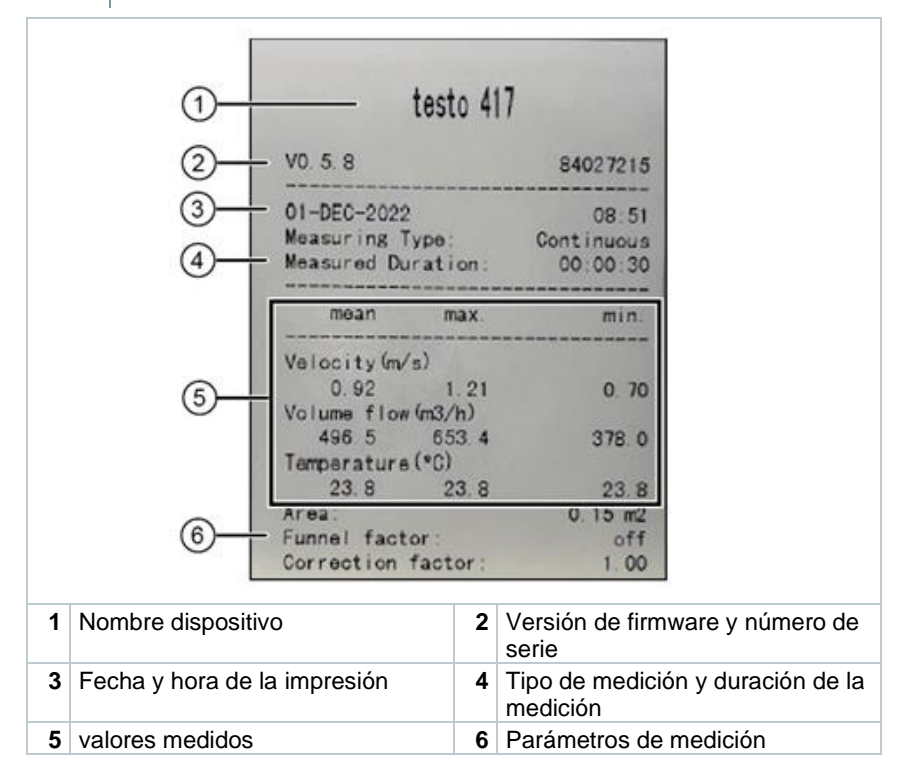

## <span id="page-24-0"></span>**8 Control a través de la App testo Smart**

Si el analizador está conectado a la App testo Smart, el manejo se ejecuta principalmente a través de la App. El analizador permanece en la vista de medición y los menús de ajuste no pueden abrirse en el analizador.

### <span id="page-24-1"></span>**8.1 Vista general de los elementos de manejo**

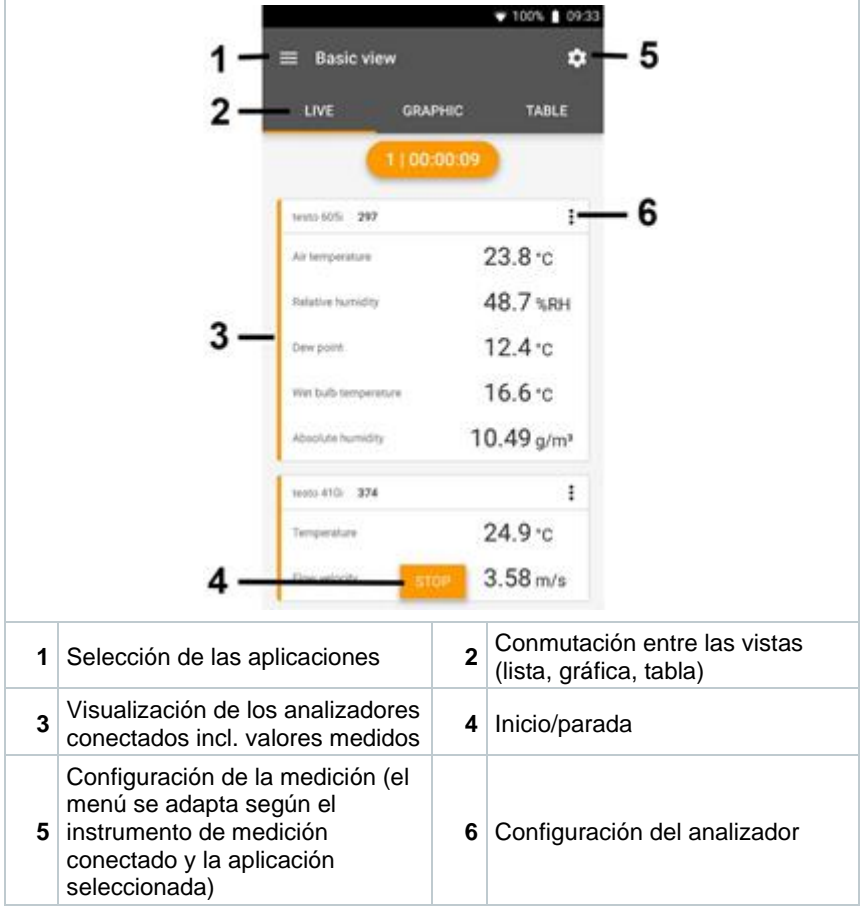

**Otros símbolos en la interfaz de usuario de la App (sin numeración)**

Un nivel atrás

 $\leftarrow$ 

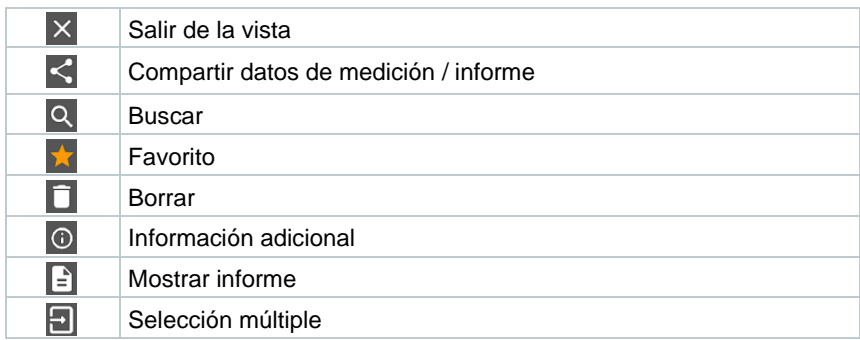

Al Menú principal se llega a través del símbolo **en** en la parte superior izquierda. Para salir del menú principal, seleccione un menú o haga clic con el botón derecho en los menús guiados. Luego se visualiza la última pantalla mostrada.

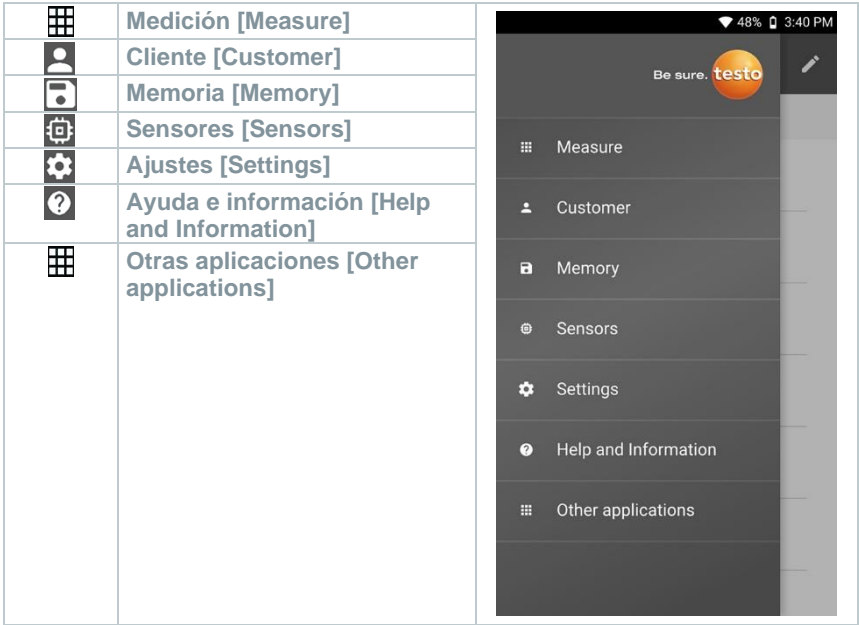

### <span id="page-26-0"></span>**8.2 Opciones de la App**

### <span id="page-26-1"></span>**8.2.1 Seleccionar idioma**

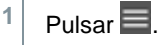

- **2** Seleccionar **Ajustes**.
- **3** Seleccionar **Idioma**.

▶ Se visualiza una lista de selección.

4 Seleccionar el idioma deseado.

▶ Se ha modificado el idioma.

### <span id="page-26-2"></span>**8.2.2 Mostrar la información de la App**

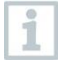

En la información de la App se muestra el número de la versión de la App instalada.

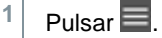

**2** Seleccionar **Ayuda e información**.

**3** Seleccionar **Información del instrumento**.

Se muestran el número de versión de la App y la ID.

### <span id="page-26-3"></span>**8.2.3 Mostrar el Tutorial**

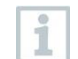

El Tutorial le muestra los primeros pasos para el manejo de la App testo Smart.

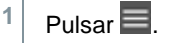

- **2** Seleccionar **Ayuda e información**.
- Se visualiza el Tutorial. Pasando el dedo por la pantalla es posible visualizar la siguiente página del Tutorial.
- **3** Hacer clic en **X** para finalizar el Tutorial.

### <span id="page-27-0"></span>**8.3 Menús de aplicación**

#### <span id="page-27-1"></span>**8.3.1 Seleccionar menú de aplicación**

1 Pulsar  $\blacksquare$ 

 $\mathbb{R}$  Se visualiza una selección de menús para las distintas aplicaciones.

- 2 Seleccionar la aplicación deseada.
- $\blacktriangleright$  Se visualiza su aplicación deseada.

#### <span id="page-27-2"></span>**8.3.2 Definición de favoritos**

1 Pulsar  $\equiv$ 

 $\Box$  Se visualiza una selección de menús para las distintas aplicaciones.

2 Seleccionar la aplicación que desea definir como favorita.

 $3$  Pulsar  $\hat{X}$ .

La estrella se representa en color naranja:  $\blacksquare$ 

#### <span id="page-27-3"></span>**8.3.3 Mostrar informaciones sobre una aplicación**

1 Pulsar  $\equiv$ 

 $\blacktriangleright$  Se visualiza una selección de las aplicaciones.

 $2 \left| \frac{\text{Pulsar}}{\text{O}} \right|$ 

 $\blacktriangleright$  Se visualizan las informaciones sobre una aplicación.

## <span id="page-27-4"></span>**8.4 Ejecución de ajustes en el analizador**

✓ El analizador está conectado a la App testo Smart.

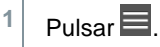

- $\blacktriangleright$  Se abre el menú principal.
- **2** Hacer clic en **Sensores**.
- Se abre el menú de **Sensores**.
- **3** Hacer clic en la analizador deseado.
- Se visualiza la información sobre el tipo, el modelo, el número de serie y la versión de firmware.
- **4** Hacer clic en la ficha **Ajustes**.
- Se abre una ventana con los ajustes del respectivo instrumento de medición.

A parte de los ajustes que pueden ejecutarse en el analizador, también es posible realizar otros ajustes adicionales.

**5** Hacer clic en el texto azul debajo de un título del ajuste para activar o desactivar los ajustes o para acceder a una ventana de entrada con el fin de introducir un valor concreto o seleccionar una unidad.

Consulte los siguientes subcapítulos para obtener más detalles sobre las posibilidades de ajuste.

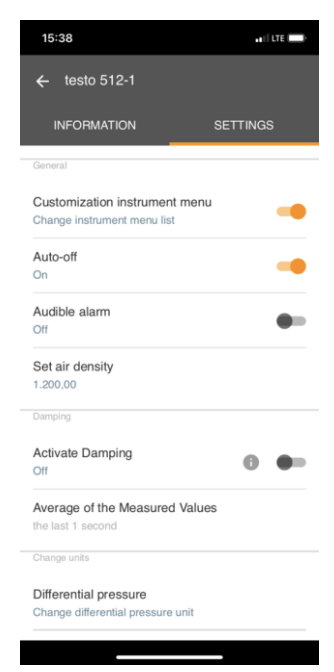

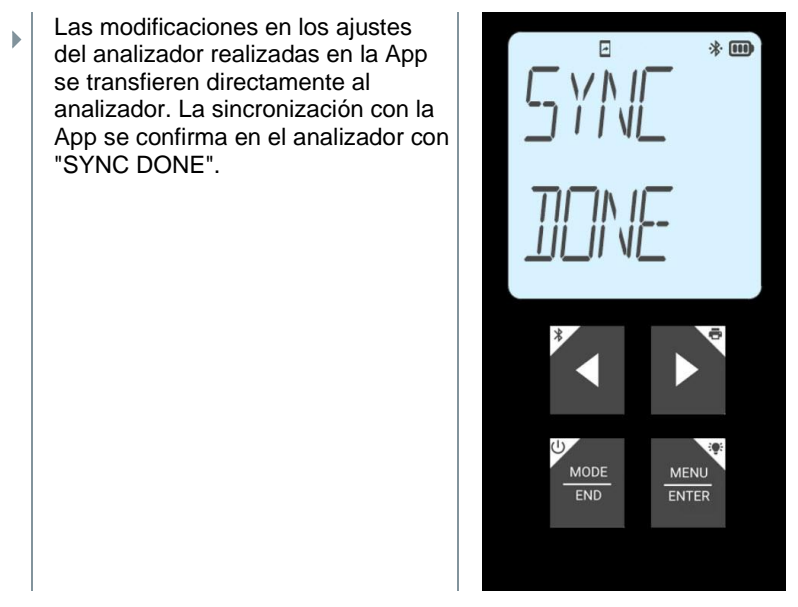

#### <span id="page-29-0"></span>**8.4.1 Configuración del menú del analizador**

Mediante la App testo Smart es posible ajustar cuáles menús de ajuste deben estar disponibles directamente en el analizador o estar ocultos.

✓ La ficha **Ajustes** en el menú **Sensores** está abierta.

- **1** Activar **Customization instrument menu** y hacer clic en el texto azul **Change instrument menu list** debajo del título del ajuste.
- Se abre el cuadro de diálogo **Customization instrument menu**.

En el analizador se puede mostrar y ocultar la visualización de los siguientes menús:

- o Configurar alarmas
- o Sonido de alarma on/off
- o Ajustar unidad
- o Factor de tubo Pitot (solo testo 512-1)
- o Presión absoluta (solo testo 512-1)
- **2** para los menus del analizador que<br>no se muestran directamente en el analizador. Desactivar la casilla de verificación para los menús del analizador que

 $\mathbb{R}$ 

- **Los menús que pertenecen a las** entradas que se van a desactivar ya no se visualizan más en el menú del analizador después de la próxima sincronización.
	- Mediante el restablecimiento de menú "M.RES" se pueden restablecer estos ajustes y se vuelven a mostrar todos los menús de ajuste en el analizador.

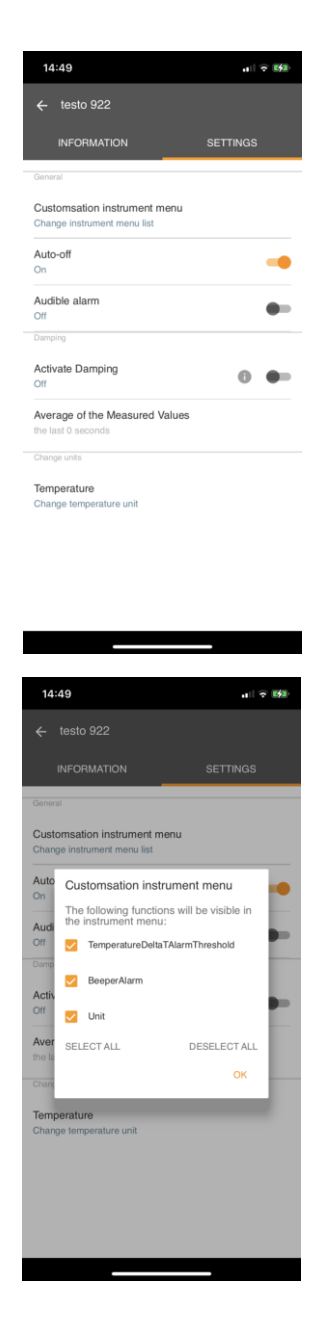

#### <span id="page-31-0"></span>**8.4.2 Ajuste de la función Auto Off**

✓ La ficha **Ajustes** está abierta.

- **1** Activar con la corredera la función **Activar Auto-Off**.
- El analizador se apaga automáticamente después de 10 min sin accionamiento de teclas.

Excepción: en la pantalla se muestra un valor medido retenido (se visualiza "Hold").

#### <span id="page-31-1"></span>**8.4.3 Activación de la atenuación**

En caso de que los valores varíen mucho se recomienda una atenuación de los valores de medición.

- ✓ La ficha **Ajustes** está abierta.
- **1** Activar con la corredera la función **Activar atenuación**.
- **2** Hacer clic en **Media de los valores medidos**.
- $\triangleright$  Se abre la ventana para el promedio de los valores medidos.
- **3** Introducir el valor entre 2 y 20 de valores medidos.
- Las modificaciones en los ajustes del analizador realizadas en la App se transfieren directamente al analizador. La sincronización con la App se confirma en el analizador con "SYNC DONE".

#### <span id="page-31-2"></span>**8.4.4 Configurar alarmas**

- La vista estándar con la ficha LIVE está abierta.
	- Pulsar .

**1**

1

- **2** Seleccionar **Configuración de alarma**.
- $\triangleright$  Se abre el menú con la vista general de las alarmas activables.
- **3** Hacer clic en la casilla de verificación para activar una alarma determinada.
- **4** Hacer clic en **EDITAR**.
- Se visualiza la ventana de entrada para la activación y determinación de valores de advertencia y alarma superiores e inferiores.
- **5** Hacer clic en **OK** para confirmar los ajustes.
- Las modificaciones en los ajustes del analizador realizadas en la App se transfieren directamente al analizador. La sincronización con la App se confirma en el analizador con "SYNC DONE".

#### <span id="page-32-0"></span>**8.4.5 Ajuste del factor de corrección**

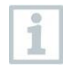

Si hay piezas ocultas de la superficie de la sección transversal (por ejemplo, mediante barrotes), esto se puede corregir con la ayuda del factor de corrección.

El factor de corrección indica la proporción de la superficie libre en la superficie de la sección transversal.

Ejemplo: Si hay un 20% cubierto de la superficie, es necesario ajustar el factor de corrección 0,8 (80% de superficie libre).

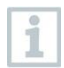

El factor de corrección solo puede ajustarse a través de la App testo Smart y no directamente en el analizador.

- ✓ La ficha **Ajustes** está abierta.
- **1** Seleccionar **Factor de corrección**.
- **2** Introducir y guardar el valor para el factor de corrección.
- Transferir los cambios al instrumento de medición y confirmar la sincronización con la App en el instrumento de medición con "SYNC DONE".

#### <span id="page-32-1"></span>**8.4.6 Ajuste de superficie**

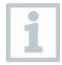

La superficie de la sección transversal del punto de medición puede ajustarse a través de la App testo Smart o directamente en el analizador.

La visualización de este ajuste en el analizador no puede ocultarse.

✓ La ficha **Ajustes** está abierta.

**1** Seleccionar **superficie**.

- **2** Introducir y guardar el valor para la superficie de la sección transversal.
- Transferir los cambios al instrumento de medición y confirmar la sincronización con la App en el instrumento de medición con "SYNC DONE".

#### <span id="page-33-0"></span>**8.4.7 Ajuste del factor de tubo Pitot (solo testo 512-1)**

El factor de tubo Pitot depende del tubo Pitot utilizado.

Tubos Pitot Prandl (modelo: 0635 2045, 0635 2145, 0635 2345): Factor de tubo de Pitot: 1,00.

Tubos Pitot rectos (modelo: 0635 2043, 0635 2143, 0635 2243): Factor de tubo de Pitot: 0.67.

Para tubos de Pitot de otros fabricantes, consulte el factor de tubo de Pitot en el manual de instrucciones o consulte al proveedor.

✓ La ficha **Ajustes** está abierta.

- **1** Introducir el valor para la presión absoluta y confirmar mediante **OK**.
- Transferir los cambios al instrumento de medición y confirmar la sincronización con la App en el instrumento de medición con "SYNC DONE".
- Además, se muestra la temperatura ambiental medida por última vez.

La temperatura ambiental se requiere y se mide para los cálculos internos en el analizador, pero no se visualiza como un parámetro de medición propio en la vista de medición.

#### <span id="page-33-1"></span>**8.4.8 Ajuste de la presión absoluta (solo testo 512-1)**

La presión absoluta es necesaria para compensar la presión del valor medido de la velocidad de flujo.

La presión absoluta debe medirse con un instrumento adicional o consultarse en la oficina responsable del estado del tiempo.

✓ La ficha **Ajustes** está abierta.

**1** Introducir el valor para la presión absoluta y confirmar mediante **OK**.

i

1

Transferir los cambios al instrumento de medición y confirmar la sincronización con la App en el instrumento de medición con "SYNC DONE".

### <span id="page-34-0"></span>**8.5 Representación de los valores medidos**

Los valores medidos presentes pueden representarse en diferentes vistas.

• Vista en directo:

Los valores medidos transferidos por las sondas de medición puede visualizarse en una vista en directo. Se muestran los valores medidos de todas las sondas de medición conectadas.

• Vista gráfica:

Se pueden representar gráficamente hasta cuatro valores de medición diferentes. Al pulsar un valor medido encima del diagrama se pueden seleccionar los valores medidos que se van a mostrar.

• Vista en tabla:

**1**

En la vista en tabla se muestran los valores medidos consecutivamente según la fecha y la hora. Pulsando ◄ ► es posible visualizar los distintos valores medidos de cada una de las sondas de medición.

### <span id="page-34-1"></span>**8.6 Ajuste de la vista**

Pulsar  $\ddot{\ddot{\ }}$ 

- **2** Seleccionar **Editar la vista**.
- $\blacktriangleright$  Se muestra una vista general de todos los canales de medición y sus parámetros de medición.
- **3** Desactive la marca de verificación para ocultar un canal de medición de un analizador.
- **4** Hacer clic en ▼ para seleccionar la unidad de un canal de medición.
- **5** Hacer clic en **OK** para confirmar los ajustes.

### <span id="page-35-0"></span>**8.7 Exportación de valores de medición**

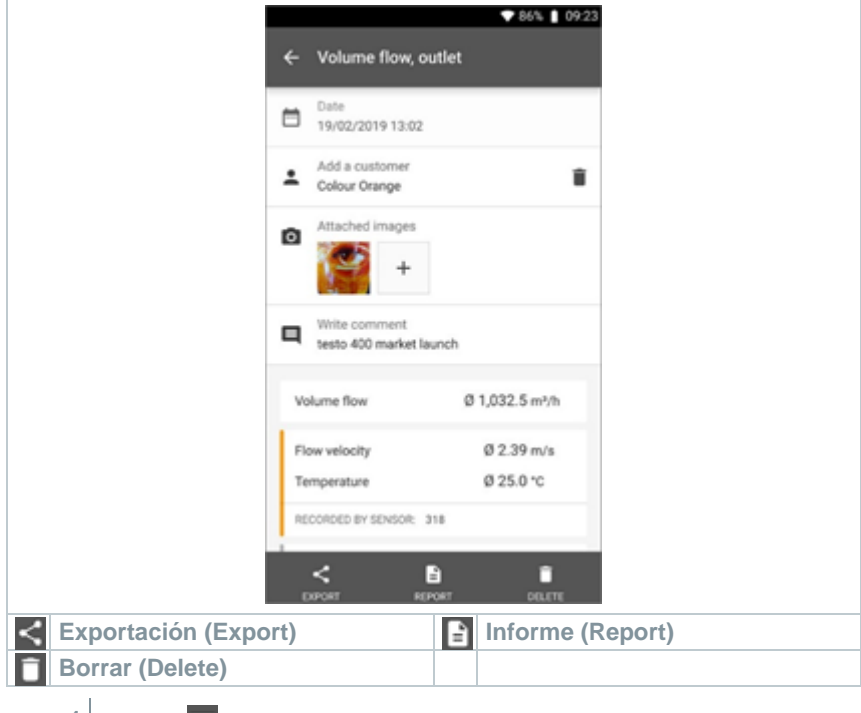

1 Pulsar  $\blacksquare$ .

- **2** Seleccionar **Memoria**.
- **3** Hacer clic en **Seleccionar medición**.

### <span id="page-35-1"></span>**8.7.1 Exportación en Excel (csv)**

 $1$  Pulsar  $\leq$ .

 $\blacktriangleright$  Se muestra una selección de las posibilidades de exportación.

- **2** Hacer clic en **Iniciar exportación**.
- $\blacktriangleright$  Se visualiza una selección sobre las posibilidades de transferencia / exportación.

**3** Seleccionar las posibilidades deseadas de transferencia / exportación.

### <span id="page-36-0"></span>**8.7.2 Exportación de PDF**

- **1** Hacer clic en **Informe**.
- Aparece una ventana de selección.
- **2** Si es necesario, activar el botón **Crear PDF con todos los valores medidos (Create PDF with all readings)**.
- **3** Hacer clic en **Crear (Create)**.

Tenga en cuenta que para mediciones solo es posible la opción **Crear PDF con todos los valores medidos (Create PDF with all readings)** hasta 30 páginas debido al tamaño final del archivo. Por el contrario, en el software testo DataControl se pueden crear informes PDF para todas las mediciones sin limitaciones.

- El informe con toda la información se crea.
- Aparece una ventana de selección. El informe puede enviarse por correo electrónico o Bluetooth®.
- **4** Hacer clic en **correo electrónico** o **Bluetooth®**.
- El informe se envía.

### <span id="page-36-1"></span>**8.8 Ejecución de la actualización de firmware**

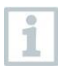

i

Observe que el interruptor esté siempre activo en **Información de instrumentos** para **Activar actualización para instrumentos conectados**.

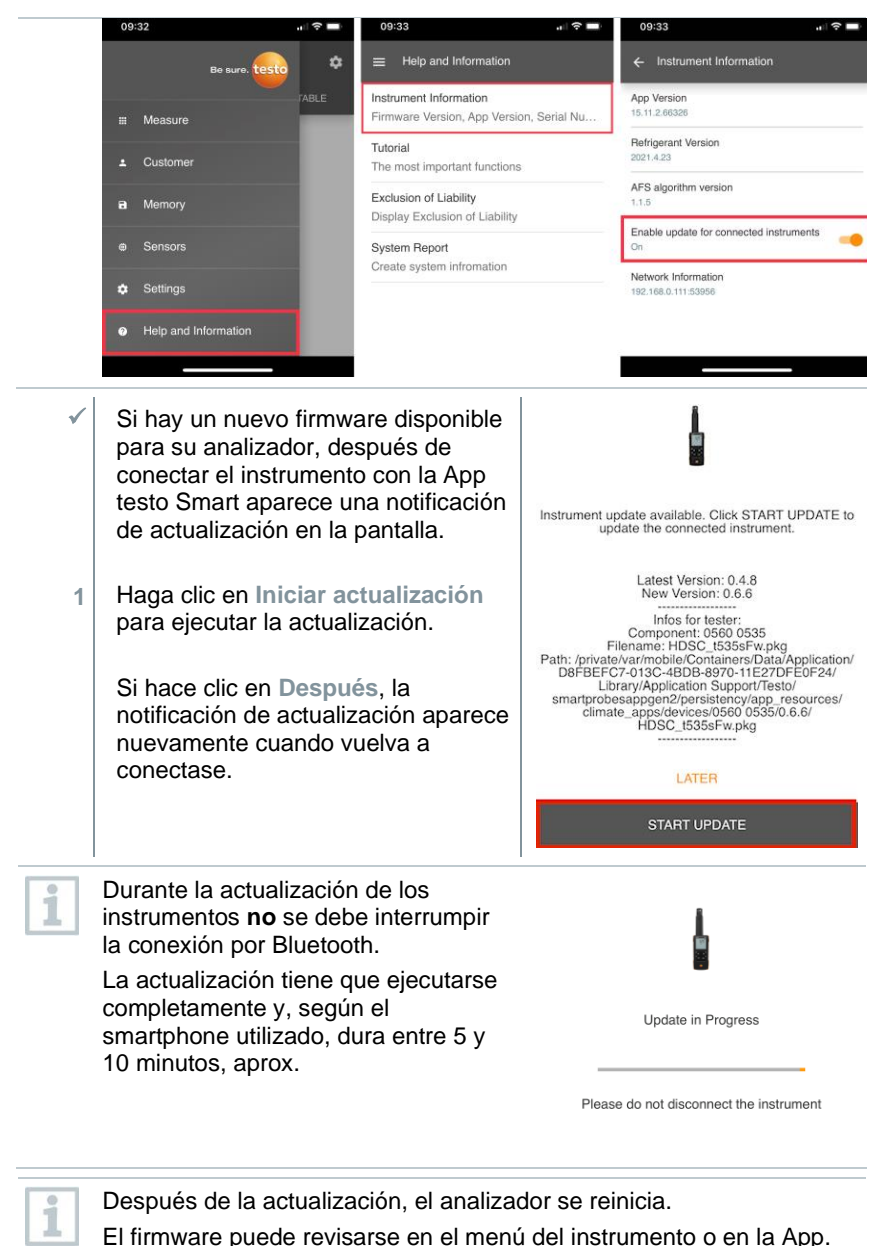

Después de la actualización del instrumento se recomienda reiniciar la App testo Smart.

## <span id="page-38-0"></span>**9 Mantenimiento del producto**

### <span id="page-38-1"></span>**9.1 Colocar / cambiar las pilas**

**ADVERTENCIA**

**Peligro de lesiones graves al usuario y/o destrucción del instrumento. Existe el peligro de explosión si se sustituyen las pilas por un tipo erróneo.**

- **- Utilizar únicamente pilas alcalinas no recargables.**
	- El instrumento está apagado. **1** Abrir el compartimiento de la pila (parte trasera del instrumento) mediante el cierre de resorte. **2** Insertar o sustituir las pilas (3 pilas alcalinas AA de 1,5 V). ¡Prestar atención a la polaridad! **+ - +**
	- **3** Cerrar el compartimiento de las pilas.

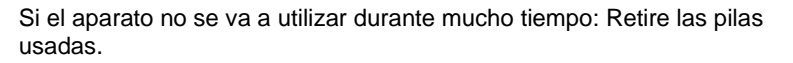

### <span id="page-38-2"></span>**9.2 Limpieza del instrumento**

**1** Si la carcasa del instrumento esté sucia, límpiela con un paño húmedo.

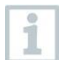

¡No utilice limpiadores agresivos ni disolventes! Se pueden usar limpiadores domésticos suaves o una solución jabonosa.

## <span id="page-39-0"></span>**10 Datos técnicos**

#### **testo 512-1**

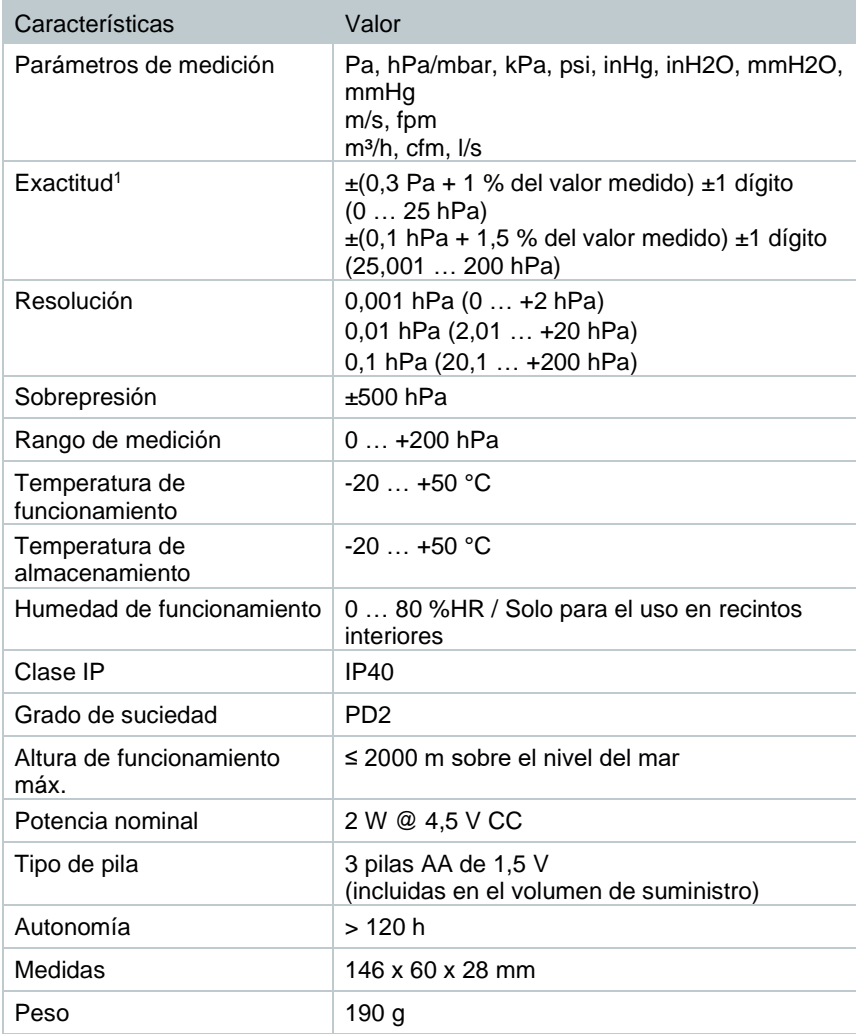

<sup>1</sup> La información sobre la exactitud se refiere al momento inmediatamente después de la puesta a cero del sensor para el rango de medición positivo aplicables a un estado de temperatura estable y equilibrado.

#### **testo 512-2**

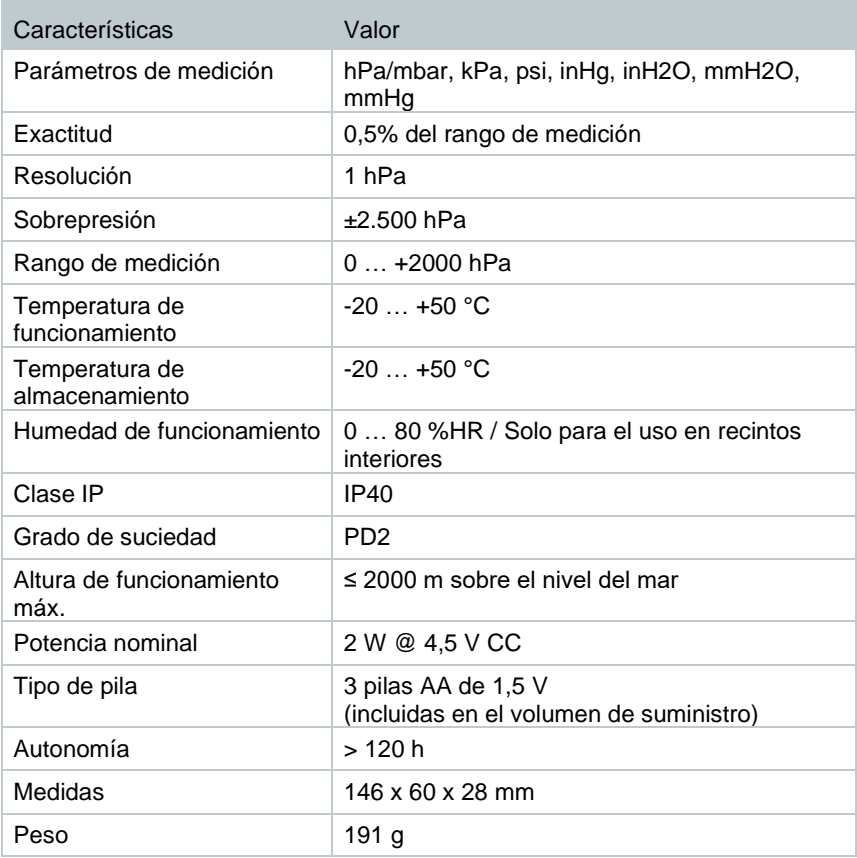

## <span id="page-42-0"></span>**11 Consejos y ayuda**

## <span id="page-42-1"></span>**11.1 Preguntas y respuestas**

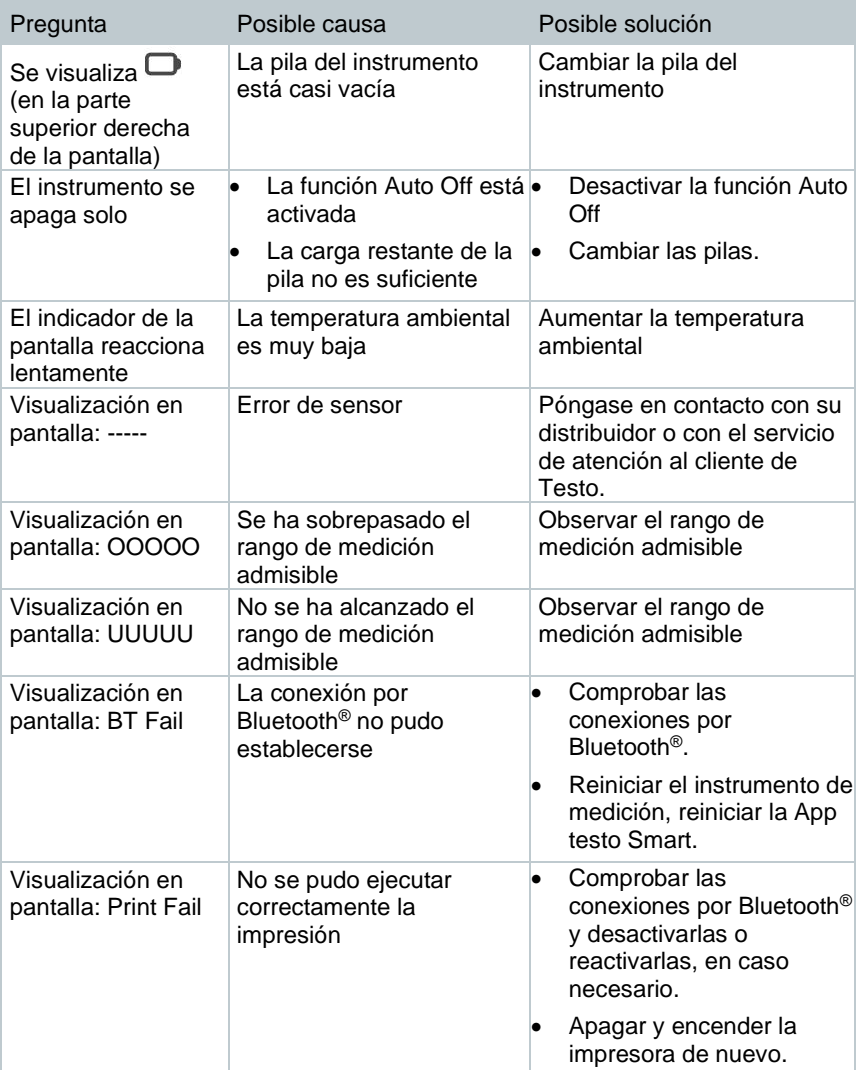

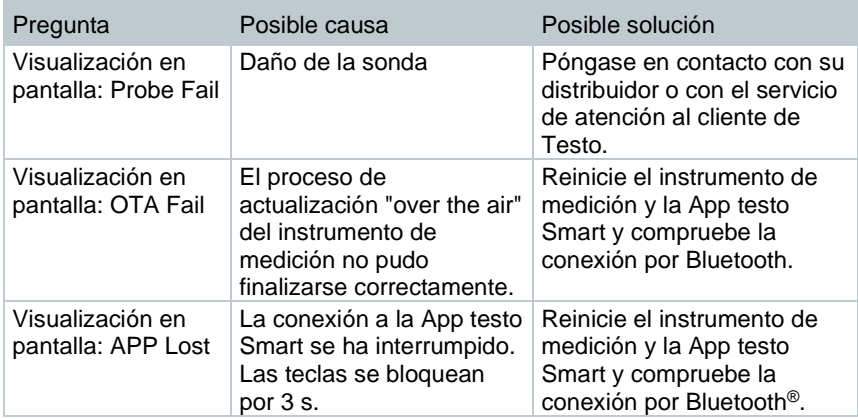

Si no hemos respondido a su pregunta: Diríjase a su distribuidor oficial o al servicio de atención al cliente de Testo. Encontrará los datos de contacto en la solapa posterior de este documento o en el sitio web www.testo.com/servicecontact.

### <span id="page-43-0"></span>**11.2 Accesorios y repuestos**

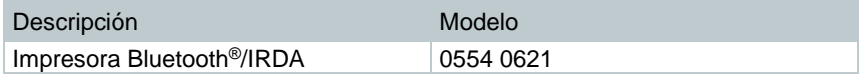

Encontrará una lista completa de todos los accesorios y piezas de recambio en los catálogos y folletos de productos o en Internet en: www.testo.com

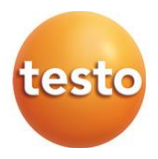

#### **Testo SE & Co. KGaA**

Celsiusstr. 2 79822 Titisee-Neustadt Alemania Tel.: +49 7653 681-0 Correo electrónico: info@testo.de www.testo.com